## **INSTALLING THE MAP UPDATE FROM USB TO THE NAVIGATION SYSTEM – ENGLISH:**

- 1. In a well-ventilated area turn the vehicle ON so the engine is running
- 2. While the vehicle is in Park, plug the USB stick/flash drive containing the map download files into the '**DATA** USB port' of your vehicle system:
	- a. The Data USB port is typically located in the Center Console. This USB port is different than the USB ports that are only used for charging batteries. The Data charging port should have a smartphone logo on it.
	- b. The VIN of the vehicle must match the VIN you used to get the map update download
- 3. While in the 'Navigation' screen, tap the Menu Icon.
	- a. In the 'Menu,' scroll down to 'Map Update
	- b. Follow screens shown below

(The USB should be flashing if it is communicating with the vehicle getting ready for data transfer)

- 4. The map will download for approximately 40 minutes. A notification will show the 'Map update is complete'.
	- a. You can drive the vehicle while map update is in process, but you can't use the navigation functions or turn off the engine

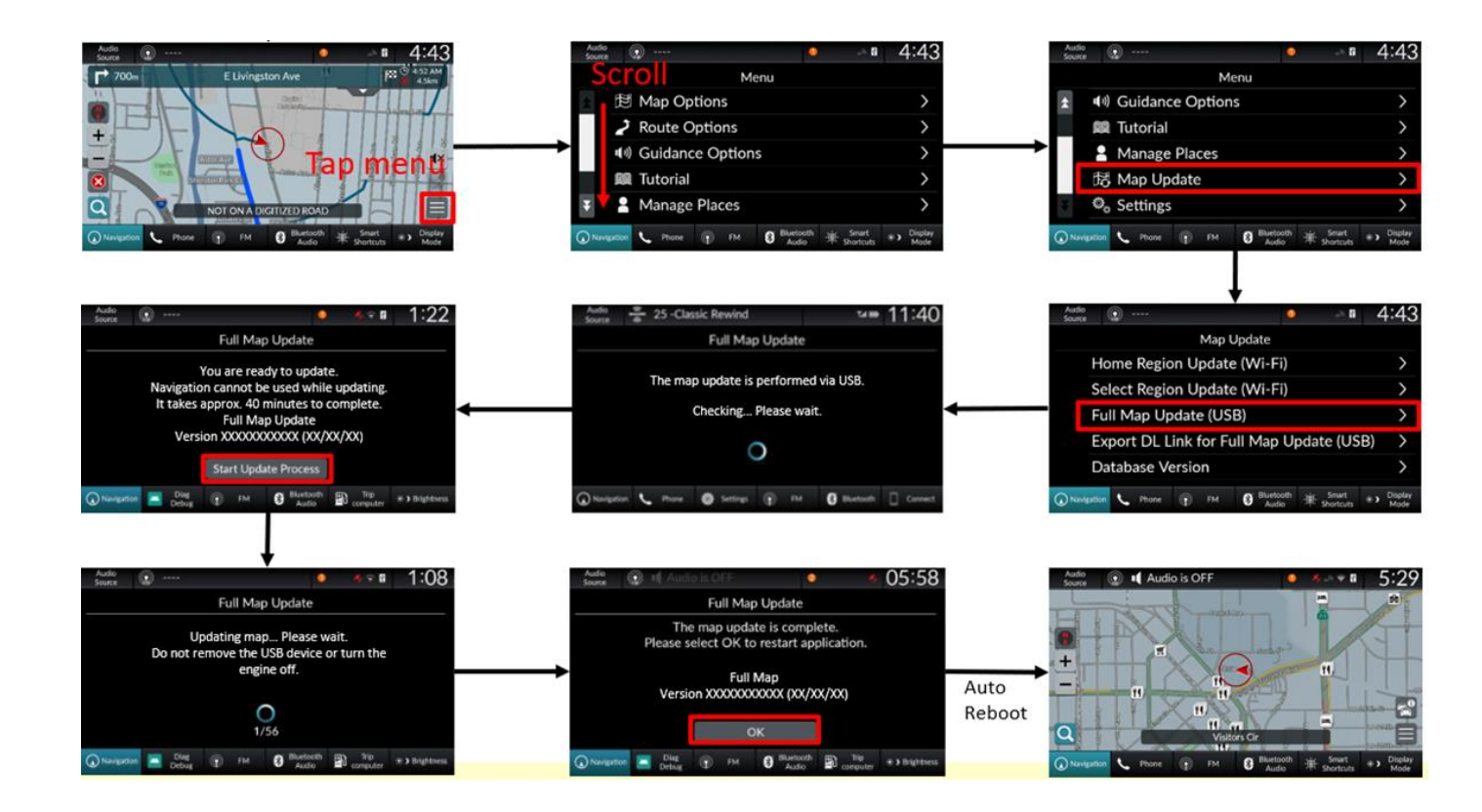

## <span id="page-1-0"></span>**INSTALLATION DE LA MISE A JOUR DE LA CARTE DEPUIS L'USB VERS LE SYSTEME DE NAVIGATION – FRANCAIS:**

- 1. Dans une zone bien ventilée allumez le véhicule pour que le moteur tourney
- 2. Lorsque le véhicule est en stationnement, branchez la clé USB/le lecteur flash contenant les fichiers de téléchargement de carte dans le port USB de données de votre système de véhicule :
	- a. Le port USB de données est généralement situé dans la console centrale. Ce port USB est différent des ports USB qui ne sont utilisés que pour charger les batteries. Le port de charge des données doit avoir un logo de smartphone dessus
	- b. e VIN du véhicule doit correspondre au VIN que vous avez utilisé pour obtenir le téléchargement de la mise à jour de la carte
- 3. Dans l'écran 'Navigation', appuyez sur l'icône de menu.
	- a. Dans le "Menu", faites défiler jusqu'à "Mise à jour de la carte (Map Update)
	- b. Suivez les écrans illustrés à dessous

(L'USB doit clignoter s'il communique avec le véhicule qui se prépare pour le transfert de données)

4. La carte se téléchargera pendant environ 40 minutes. Une notification affichera le message "La mise à jour de la carte est terminée" (the map update is complete)

(Vous pouvez conduire le véhicule pendant que la mise à jour de la carte est en cours, mais vous ne pouvez pas utiliser les fonctions de navigation ou éteindre le moteur)

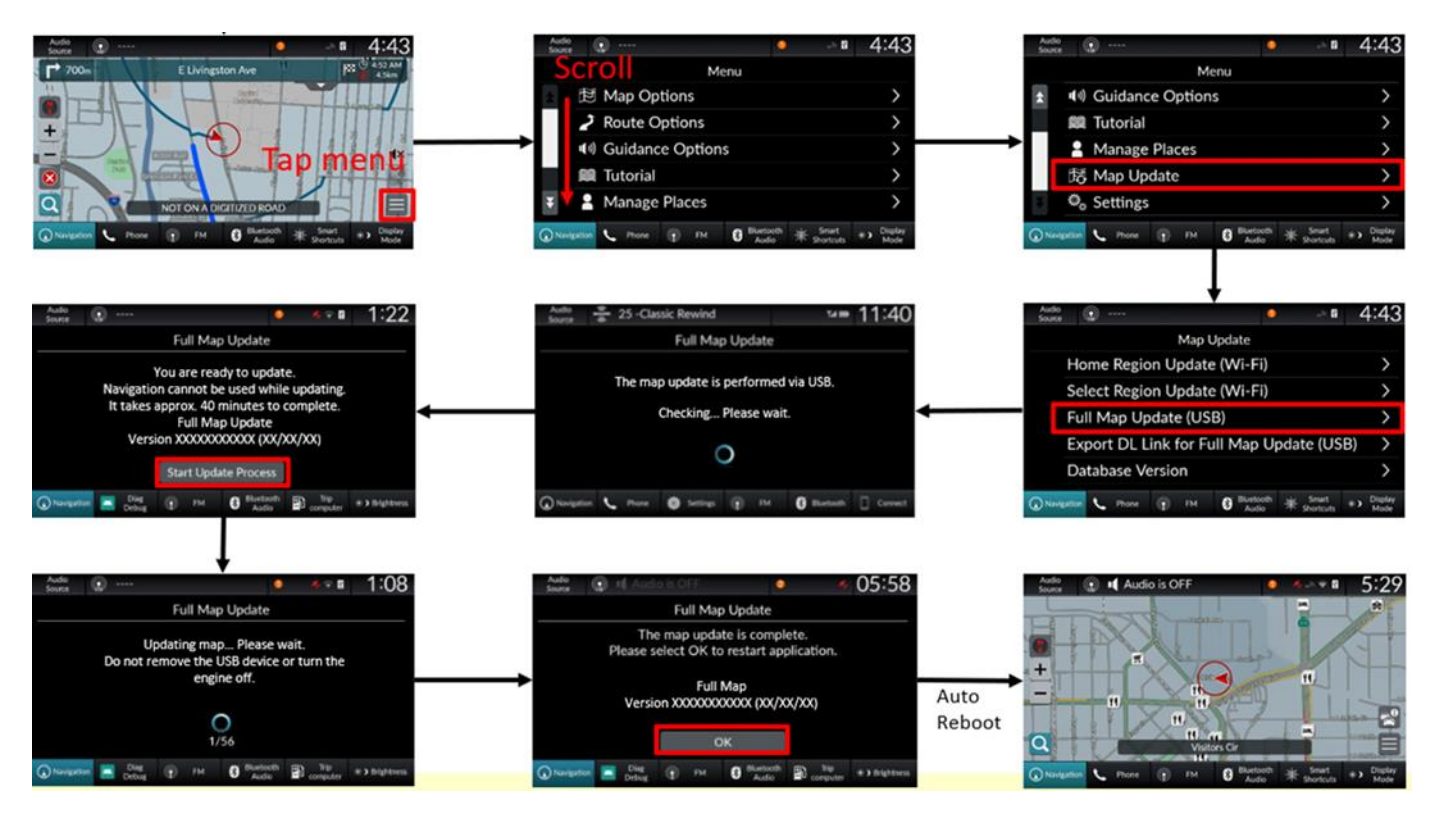

## <span id="page-2-0"></span>**INSTALACIÓN DE LA ACTUALIZACIÓN DE MAPAS DESDE USB AL SISTEMA DE NAVEGACIÓN – ESPANOL:**

- 1. En un área bien ventilada encienda el vehículo para que el motor esté en marcha
- 2. Mientras el vehículo está aparcado, conecte la memoria USB/unidad flash que contiene los archivos de descarga de mapas en el "puerto USB de datos" del sistema de su vehículo:
	- ii. El puerto USB de datos se encuentra normalmente en la consola central. Este puerto USB es diferente de los puertos USB que sólo se utilizan para cargar baterías El puerto de carga de datos debe tener el logotipo de un smartphone.
	- iii. El VIN del vehículo debe coincidir con el VIN que utilizó para obtener la descarga de la actualización de mapas
- 2. En la pantalla de "Navegación", pulse el icono de menú.
	- a. En el 'Menú', desplácese hasta 'Actualización de mapas
	- b. Siga las pantallas que se muestran a la derecha

(El USB debería estar parpadeando si se está comunicando con el vehículo preparándose para la transferencia de datos)

4. El mapa se descargará durante aproximadamente 40 minutos. Una notificación mostrará que la 'Actualización del mapa se ha completado'.

(Puede conducir el vehículo mientras la actualización del mapa está en proceso, pero no puede utilizar las funciones de navegación ni apagar el motor)

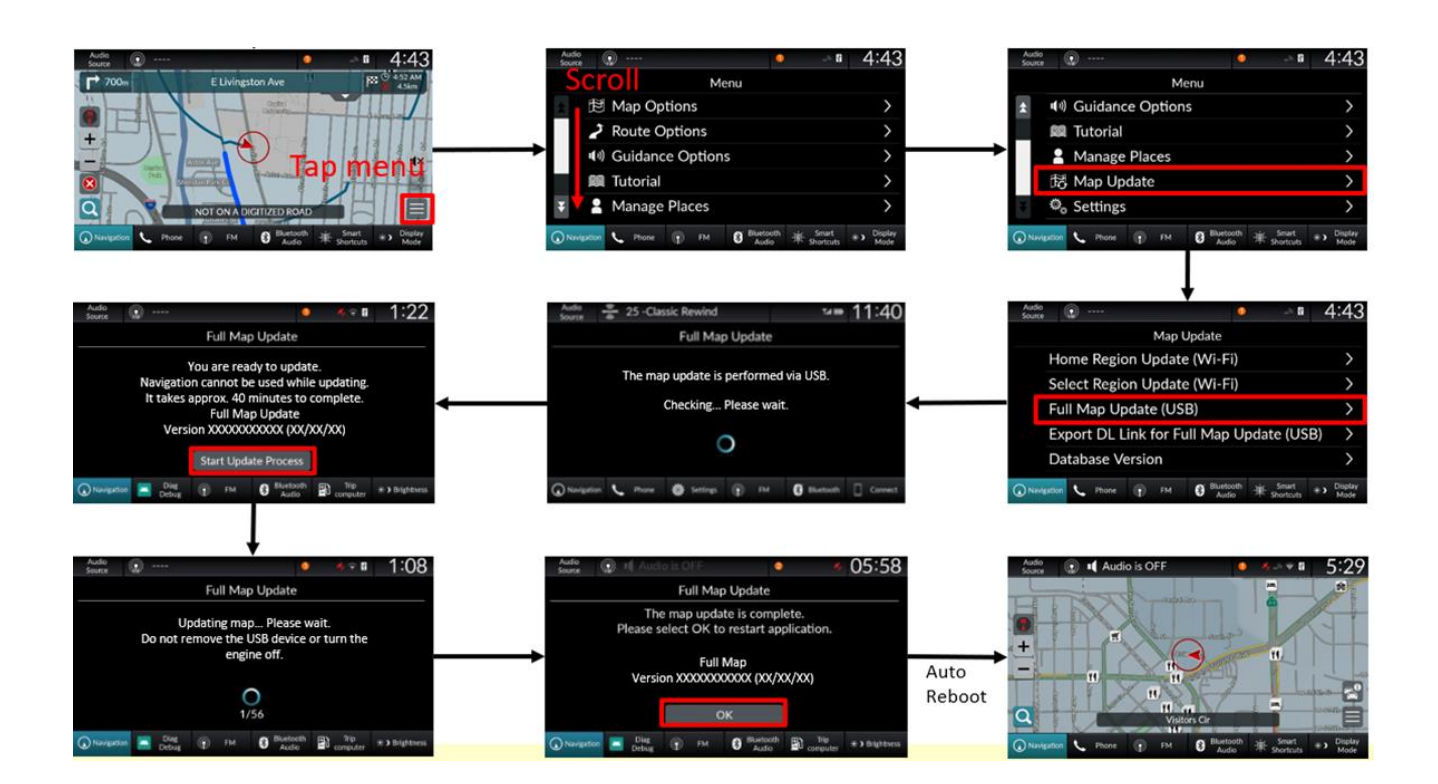